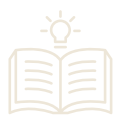

## **Pago por medio de PSE**

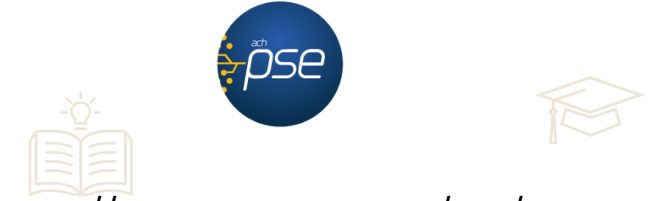

**1.** Ingresa en <https://www.unilibre.edu.co/cali/> y haz clic en el botón azul de la parte superior derecha

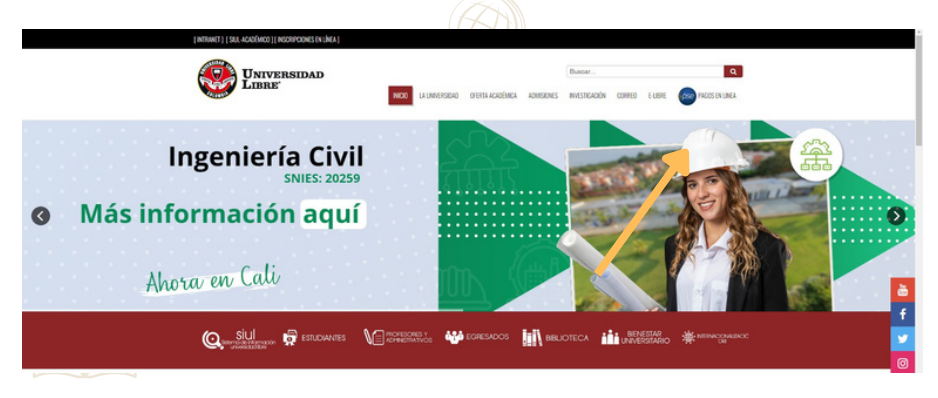

**2.** Regístrate con los datos de la persona que realizó la inscripción.

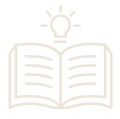

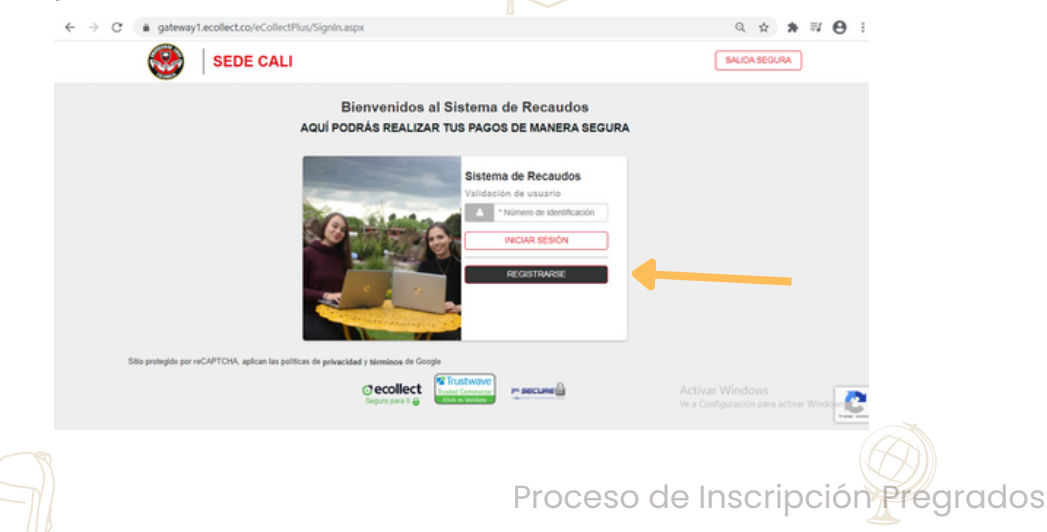

**3.** Digita tu número de documento de identidad con el cual estás realizando la inscripción

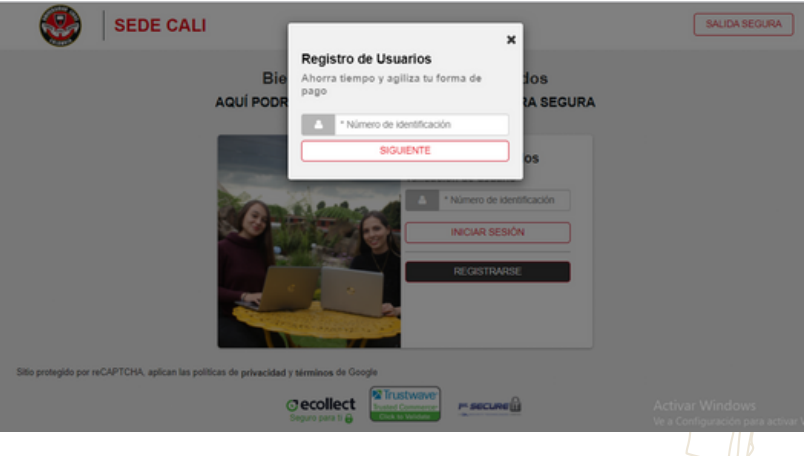

**4.** Diligencia todos los campos solicitados

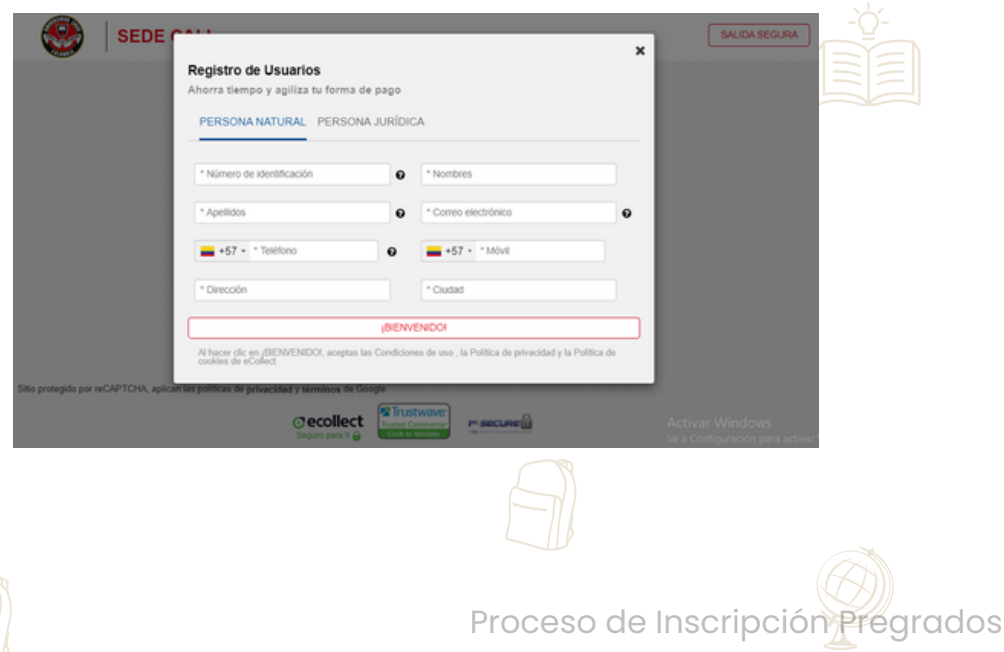

**5.** Selecciona la factura a cancelar y confirmas el pago.

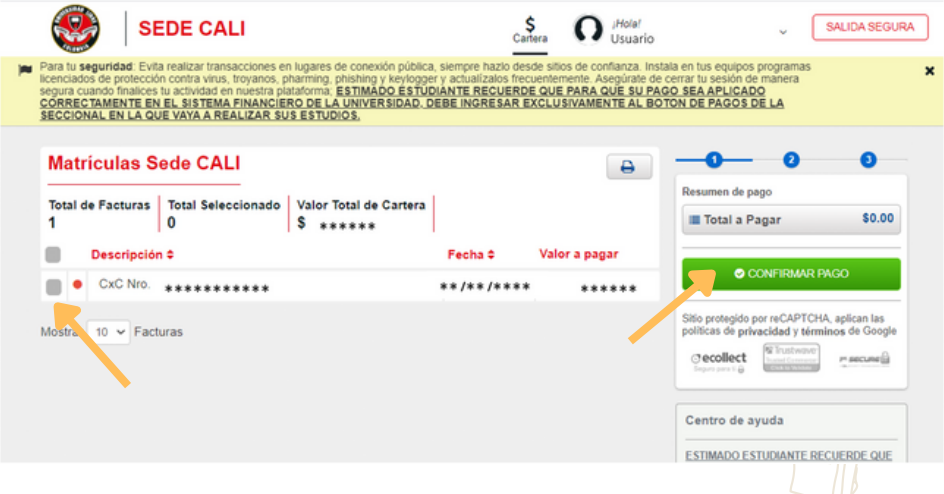

**6.** Diligencia los campos con los datos del pagador (propietario de la cuenta PSE).

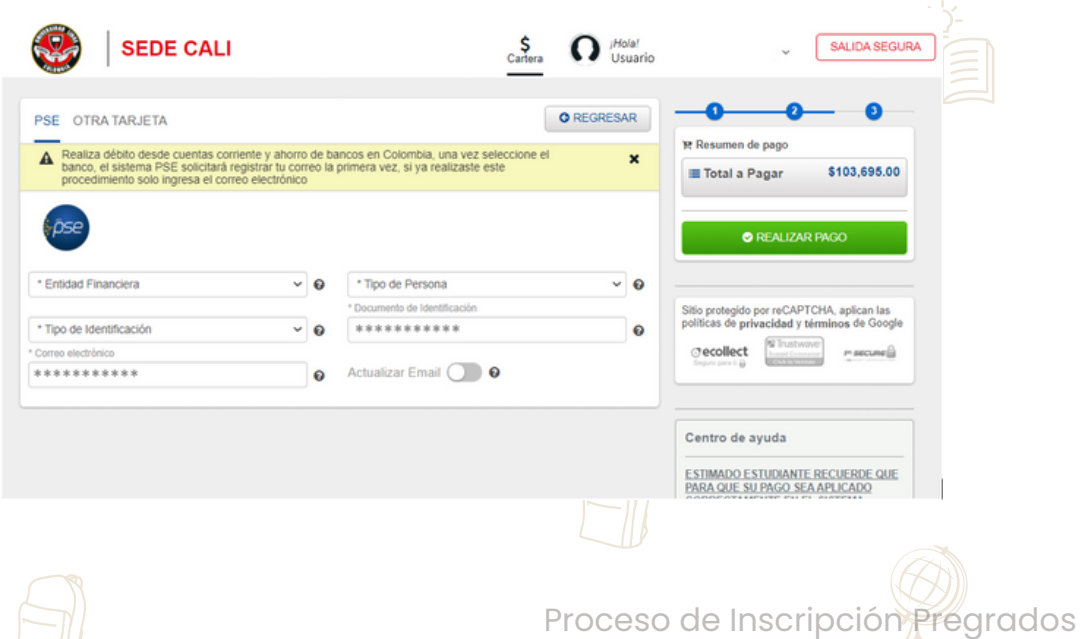

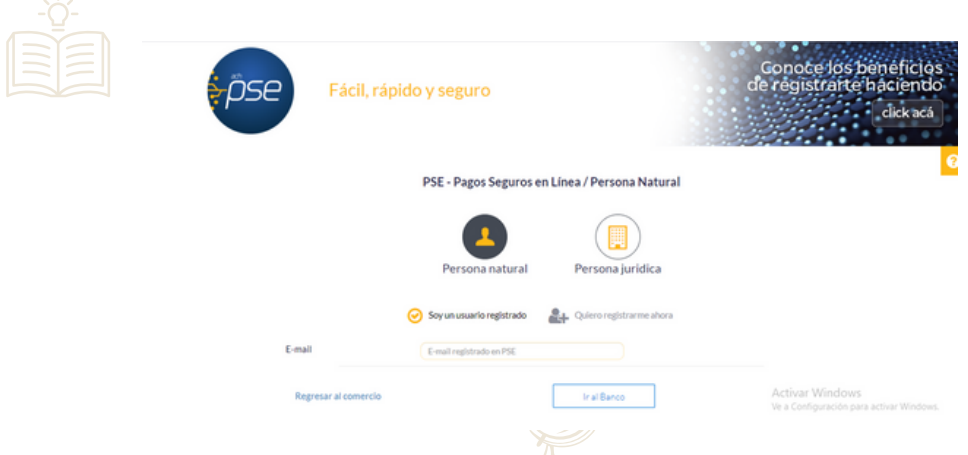

**7.** Generar tu comprobante de pago.**SEDE CALI**  $\frac{\xi}{\text{Cartera}}$ ¡Hola! Ω Usuario A Su transacción fue APROBADA por la Entidad Financiera ä COMPROBANTE Razón Social NIT Usuario Pagador UNIVERSIDAD LIBRE SEDE CALI 8600137985 \*\*\*\*\*\*\*\*\*\*\* No. Transacción eCollect Fecha y Hora Su transacción fue APROBADA por \*\*\*\*\*\*\*\*\* \*\*\*\*\*\*\*\*\*\*\*\*\*\* la Entidad Financiera Descripción del Pago Entidad Financiera \*\*\*\*\*\*\*\*\*\*\* **Matriculas Sede CALI Total Pagado**  $*******$ No. Autorización/CUS \*\*\*\*\*\*\*\*\* Descripción Referencia **Valor Pagado** CxC Nro. \*\*\*\*\*\*\*\*\*\*\* \*\*\*\*\*\*  $S********$ \*\*\*\*\*\*\*\* Total

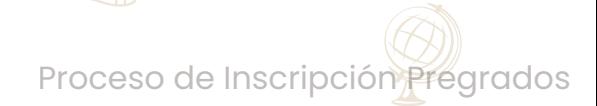

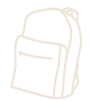